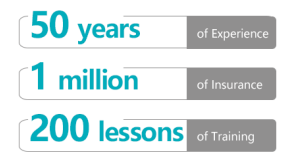

### **MetaTrader4 Operation Manual**

MetaTrader 4 is the fourth generation of Internet trading platform developed by MetaQuotes Software Corp. With MetaTrader 4, you can trade on the international currency markets FOREX, forward market and futures market. Through the popularity of MetaTrader 4, the continuous update is the best choice in the same kind of productions. This is the reason why most financial practitioners choose MetaTrader as a platform for analyzing the market and managing funds. Now, more than 100 foreign exchange brokerage firms and banks from 30 countries around the world have chosen MT4 software as a network trading platform. MT4 combines three functions which are market charts, technical analysis, and order trading, becoming an excellent software!

With MT4, you can

- Complete the transaction in few seconds without leaving the home.
- Get latest information of financial products in different currencies
- Making wiser choices for technical analysis of price trends in financial productions
- Real-time access to financial information from the world's top news agencies
- Complete transactions with your mobile devices. Automate your trading tactics
- Write your personal algorithms in computer language, controlling your trading intelligently at any time

Through simulation exercises, you can:

- Develop practical trading skills on Metatrader;
- Master the transaction and ordering;
- Basic and technical analysis in learning transactions;
- Master the basic and technical folding skills.

#### **1. MT4 software download and installation**

MT4 for PC can be used by downloading and installing it on the computer. GeminiCap's MT4 platform can check foreign exchange and precious metals (including international gold and silver), and registered demo accounts remain active if they are kept active, do not need to reapply every month.

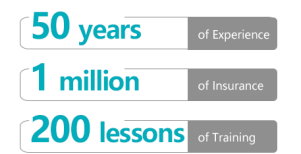

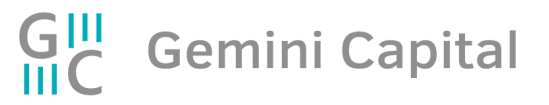

1) Software download: GeminiCap official website

http://www.geminicap.com/cn/personal\_office Download. System Requirements: The minimum requirement of operating system is WIN98, and the minimum display requirement is 1024×768.

2) Software installation: Unzip the installation package and double-click to open the installation file.

Read the terms and conditions of this End User License Agreement and click " Next"

3) Click "Finish" to complete installation.

#### **2. Creating demo account on MT4 platfrom**

1) Select "GeminiCap server GeminiCapitalMarkets-Demo" and Click "Scan" to complete the addition. Select "GeminiCap server GeminiCapitalMarkets-Demo" and click Next.

2) Choose the login method: "Existing trade account", "New demo account", or "New real account", and click "next".

3) A new account requires basic personal information filled. Among them, "mailbox" is your own common mailbox, "account type" selects "Forex", and as for the "new demo account", you can select "deposit amount" according to your own property status. Check "I agree to subscribe to your newsletter" and click "Next".

4)The demo account and password application is complete. Click "Finish" to log in to the demo account. The difference between the main password and the investor password is that logging in with the main password can be used for creating and modifying orders. And the investor password login platform can only observe, can not create or modify orders (read-only)

#### **3. MT4 platform login and account login**

1) After login, the interface is displayed as follows:

50 years

1 million

200 lessons of Training

2) The signal in the lower right corner of the box indicates the successful login of the platform. In the mailbox below the terminal, click "Mailbox" in the terminal window below, and double-click to open the first email, you can find your account, password, investor password and other basic information.

3) The left side of the platform is the productions currency pair and precious metal we trading. The size of the window can be adjusted at will. If you want to display all the productions supported in the platform, you can right click on the market quote and choose to show all or hide the currency pair you seldom using.

4) You can drag the currency pair or precious metal you want to analyzation to the right.

If you have a real account, you can click "File"—"Login" in the menu , enter the account number and password in the pop-up login window, and select the corresponding server. If you want to save the account on this computer, check the "Save Account Information box".

If you have logged in to multiple accounts at the same time, you can open the "Accounts" folder in the left navigation window (which can be called up via Ctrl+N shortcuts or shortcut icons), and double-click each account to switch logins, as follows:

### **4. How to open the exchange rate chart on the MT4 platform**

1) In addition to the way we dragged the productions quoted from the market to the right as described above, there are other ways:

2) The upper left menu bar "File" - "New Chart" - click again to select the currency chart.

3) Click the "New Chart" button in the upper left corner of the toolbar, and click on the pop-up menu to select the currency chart.

4) The upper menu bar "Window" - "New Window" - click again to select the currency chart.

5) Right-click in the left market quote window and select "Chart Window" in the pop-up menu to open the trend of the currency pair.

To close the current chart, click the small "X" in the second row in the upper right corner.

### **5. How to place an order on the MT4 platform**

1) If you have a technical analysis, you will conclude that a currency pair graph will rise. Then, the position that is good for you is to do more (market price).

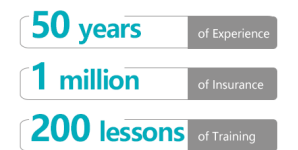

2) If you have a technical analysis, you will conclude that a currency pair graph will go down. Then, the position that is good for you is short (sold at market price). Go to the "New Order" window to place an order, as follows:

Click the right mouse button in the "Market Quote" or "Terminal" window, and click "New Order" in the option window that appears;

Double-click the left mouse button in the Market Quote window, and the window shown will appear. Take gold as an example:

3) Instant Execution - means that you don't have to ask for a real-time quote before trading, you can see the real-time quote for this item in the picture. If you think it is appropriate at some point, you can trade directly by pressing the "Buy" button or the "Sell" button. In the service we provide for you, the currency pair in the "Market Quote" is the instant execution method.

4) Before trading, you can set the following parameters in the "New Order" window: Goods - Select the type of goods: gold.

Lots - the number of transactions;

Stop Loss Price - The set price of the stop loss order;

Profitable price - the set price of the profit order;

Comment - Your comment on this position. For closing a position, you need to right-click on the desired position in the "Terminal" window, then the option bar shown in the figure will appear, then click on the "Close" in the column, then select the closing operation.

### **6. MT4 platform order window details**

1) About the concept of "hand": 1 hand (standard), assuming that the current purchase price of gold is 1624.00, and your account leverage ratio is 1:100, then the margin required to buy 1 lot of gold can be calculated as \$1624, if you buy 0.1 lot, it is \$162.4. Profitability: If you are bullish, you will enter 1 lot in gold at 1624.00 and close at 1630.00. Regardless of the transaction cost, your profit is: 1 Hand X (1630.00-1624.00) X100 = 600 USD. (The cost of the spread is not considered here, and there will be a corresponding spread when operating)..

2) Position ratio: The margin (principal) used to place the order divided by the account balance is your position (position ratio), which is generally not more than 10%. The net account value divided by the prepaid amount is your prepayment ratio. This ratio is subject to a forced liquidation risk of less than 30% in the course of the transaction. In other words,

For a \$10,000 account, it is possible to do more than one lot, but it is recommended that the position be controlled within 1 lot.

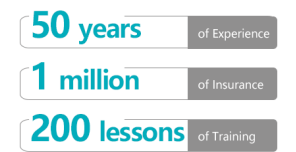

3) Introduction to the price type of pending orders:

BuyLimit - Establish a long position (buy) when the purchase price in the real-time quoted market reaches or falls below the unit price. The price per unit price should be lower than the market price at the time of placing the order;

BuyStop - Establish a long position (buy) when the bid price in the real-time quoted market reaches or exceeds the unit price. The price unit should be higher than the market price when placing the order;

Sell Limit - Create a short position (sell) when the selling price in the real-time quoted market reaches or exceeds the unit price. The price unit should be higher than the market price when placing the order;

Sell Stop—Creates a short position (sell) when the selling price in the real-time quoted market reaches or falls below the unit price. The unit price should be lower than the market price at the time of order placement. Tip: If you are a stable investor, use the Limit price to make a high-selling low-sucking. If you are a radical player, you can use the Stop price to chase the ups and downs!

### 7. MT4 platform client and order processing

1) At the bottom of the platform is the client terminal window, which shows the details of your account order execution, account balance, etc. You can also click the bottom button to view transaction history, market news, platform mail, etc.

2) Order modification and deletion: Right click on an order bar in the bottom client terminal window, click "Modify or Delete Order" in the pop-up menu, and a new window will pop up. For orders that have already been executed, only the stop price and profit can be modified. Price, for pending order orders that have not been filled, you can modify the transaction price, stop loss price and profit price, or delete it.

Closing a position: The order is the beginning of a transaction. Closing is the end of the transaction. After the position is closed, the loss or profit on the book is settled in the account balance. Right click on a completed order column in the bottom client terminal window. Pop up the menu bar and click "Close" to pop up a new window. Click the strip button in the button to close the position.

#### **8. MT4 platform custom-made version**

The default trend chart is suggested to be modified, since it is generally not ideal. It including:

1) Click the upper toolbar of the platform to switch, switch to the candlestick (K line) form (recommended), and the stock market analysis is in line. If the change is not

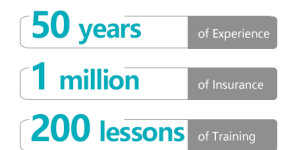

obvious when switching, you can click the magnifying button on the upper part to enlarge the effect;

2) Change the color of the K line, press F8 directly or right click on the chart, then click "Properties" in the lower part of the pop-up menu to change the color of the column and the column in the pop-up window to make the contrast clearer. More comfortable;

### **9. MT4 platform custom-made chart clip**

1) Under ordinary circumstances, we have to observe the charts of multiple varieties in one window, so that it is convenient to compare and confirmation to assist judgement. For example, to observe XAU, EUR/USD, GBP/USD, USE/JPY at the same time, you can open the charts of each variety in turn according to the method described in the second point above, and then introduce the sixth point.

Method one by one to load your own custom touchplate, and you can also click the upper menu bar "window" - "cascade" or "tiling" or "column" to adjust the arrangement of each chart to achieve the desired effect . Finally, click "File" in the upper menu bar - "Chart Clip" - "Save As"

Enter the name to save it as your own custom chart folder; or click on the toolbar in the upper left corner of the "Chart Folder" button "Save Chart Folder" to enter the name to save as your own custom chart folder.

2) Sometimes we also need to observe the trend of multiple time periods of a variety at the same time, then open a new window of multiple varieties, load the template set by ourselves, and then click the time switch button of the toolbar. Set different time periods for each window, adjust the arrangement style, and save as a new chart folder.

3) To open a customized chart folder, click on "File" - "Chart" in the upper menu bar Clip", select the chart folder you want to open in the pop-up menu; or click the toolbar button on the upper left corner of the toolbar to select the chart folder you want to open. This does not need to be reset every time. There are toggle tabs on the bottom side of the graph to switch between different charts.

4) The basic introduction for novices is this. If you are a veteran, you can of course use the upper tools.

Column mapping tool for mapping analysis, if you are experienced, you can also use the software's automated trading test or even self-editing automated trading programs to manage your trading.

### **10. Line drawing analysis**

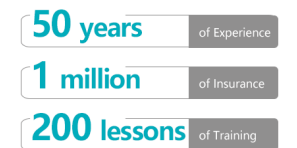

## <sup>III</sup> Gemini Capital

Line drawing is the drawing of lines and geometric figures in the price and technical indicator charts. Includes support/resistance lines, trend lines, Fibonacci, Gann and Andrew forks, and more. In the software terminal, line drawing analysis is combined in the Insert menu and the Line Analysis toolbar.

Horizontal Line: Horizontal lines are used to indicate different levels. Especially used to indicate support and resistance. The support level is the level at which the price is prevented from falling when the price is controlled by the buyer (long). The resistance level is reversed, and when the price is controlled by the seller (short), it suppresses the level of further rise.

Vertical Lines Vertical lines are generally used to indicate different limits on the timeline or for comparison of technical indicators and dynamic price points.

Trendline Trendline: The trendline makes it easy to reveal price trends. In order to set the trend, you must determine the two points and then connect the two points in a line.

Angle line Trend by Angle: The trend line helps to reveal the development trend of the price. You can set the trend line number with this tool compared to a simple trend line.

Linear Regression Channel Linear Regression Channel: Linear regression is a statistical analysis tool that predicts future value based on available data. Under the upward trend, assume that the next bar graph will be higher than the previous bar graph. Under this logical assumption, the linear regression method can obtain statistical determination of this hypothesis. You need to set two points to create this tool.

Equidistant Channel: An equidistant channel (parallel line) refers to a trend channel. Such channel lines are always parallel. In order to create such a tool, you must determine two points.

Standard Deviation Channel Standard Deviation Channel: Standard deviation is a statistical measure of volatility. The standard deviation affects the width of this channel. You must adjust two points to create this tool.

Gann 45 degree line: Gann Line Gan's 45 degree line is a 45 degree angle trend line. You must set two points to create this tool.

Gann Fan: Gann Fan: The Gann fan line is a set of trend lines drawn from different angles. The 1x1 trend line (45 degrees) is the most important line. If the price curve is higher than this line, it means that the market is good, if it is lower than this line, the market is weak. 1x1 (45 degrees) The Gann fan line is considered to be a strong support line under the upward trend, and breaking this line is considered a turning signal. You need to set two points to create the Gann fan line.

Gann Grid: Gann Grid: The Gann grid line is a 45-degree grid line. You must set 2 points to create this tool.

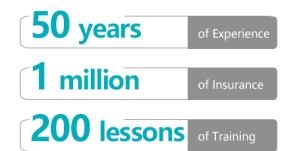

# ill Gemini Capital

(a) https://www.geminicap.com a info@geminicap.com

Fibonacci Retracement: The Fibonacci retracement is a digital logical inference discovered by Leonardo Fibonacci, that is, each subsequent data is the sum of the first two digits: 1, 1, 2, 3, 5, 8, 13, 21, 34, 55, 89, 144 and so on. Each data is approximately equal to 1.618 times the previous one, and each previous data is 0.618 relative to the latter data. This tool was created using two points on the trend line of the decision. Then draw 9 horizontal lines, Fibonacci levels: 0.0%, 23.6%, 38.2%, 50%, 61.8%, 100%, 161.8%, 261.8% and 423.6% cross the trend line.

Fibonacci Time Zones: The Fibonacci Time Zones are a number of vertical lines drawn at Fibonacci intervals 1, 2, 3, 5, 8, 13, 21, 34, etc. It is assumed that major price changes are expected to be near these lines. Create this tool with two points that determine the length of the unit interval.

Fibonacci fan line Fibonacci Fan: Fibonacci fan line. This tool was created using two points of the determined trend line. Then draw a "invisible (invisible)" vertical line through the second point. Then, draw the third trend line from the first point and cross the Fibonacci levels: 38.2%, 50% and 61.8% invisible vertical lines. Major price changes are expected to be located near these lines.

Fibonacci Arc Fibonacci Arc: Fibonacci Arc. This tool was created using two points of the determined trend line. Then the three arcs are centered on the second point and are at the Fibonacci level of the trend line: 38.2%, 50% and 61.8%. Major price changes are expected to be located near these lines.

Fibonacci Expansion Fibonacci Expansion: The Fibonacci extension uses three points that draw two waves to create this tool. Then draw the three lines, crossing the Fibonacci level: 61.8%, 100% and 161.8% of the third "invisible" line. Major price changes are expected to be located near these lines.

Andrew's fork line Andrews Pitchfork: Andrew's fork line uses three points and draws three parallel trend lines to create this tool. The first trend line starts from the leftmost point of the three points (this point is an important vertex) and is just drawn between the two rightmost points. This line is equivalent to the hand of the fork line. Then, the second and third trend lines are drawn parallel to the first line from the rightmost two points (this is the important highest point and the lowest point), which are equivalent to the teeth of the intersecting line. The theory of Andrew's crossover line is based on the standard principle of support and resistance lines. Cycle Lines Cycle Lines. This tool draws a number of vertical lines at equal intervals. Typically, the unit time interval corresponds to one cycle. In this case, the future cycle is described by the assumed lines. Create this tool by using two points and determining the length of the unit interval.

#### **11. MT4 platform screen and indicator settings**

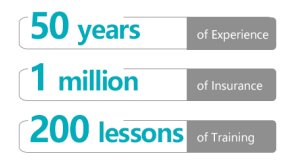

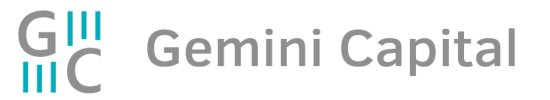

<sup>6</sup> https://www.geminicap.com

@ info@geminicap.com

To keep the surface clean, remove the grid.